## Pierwszy Program w Visual Studio 2013 Program Visual Basic – VB

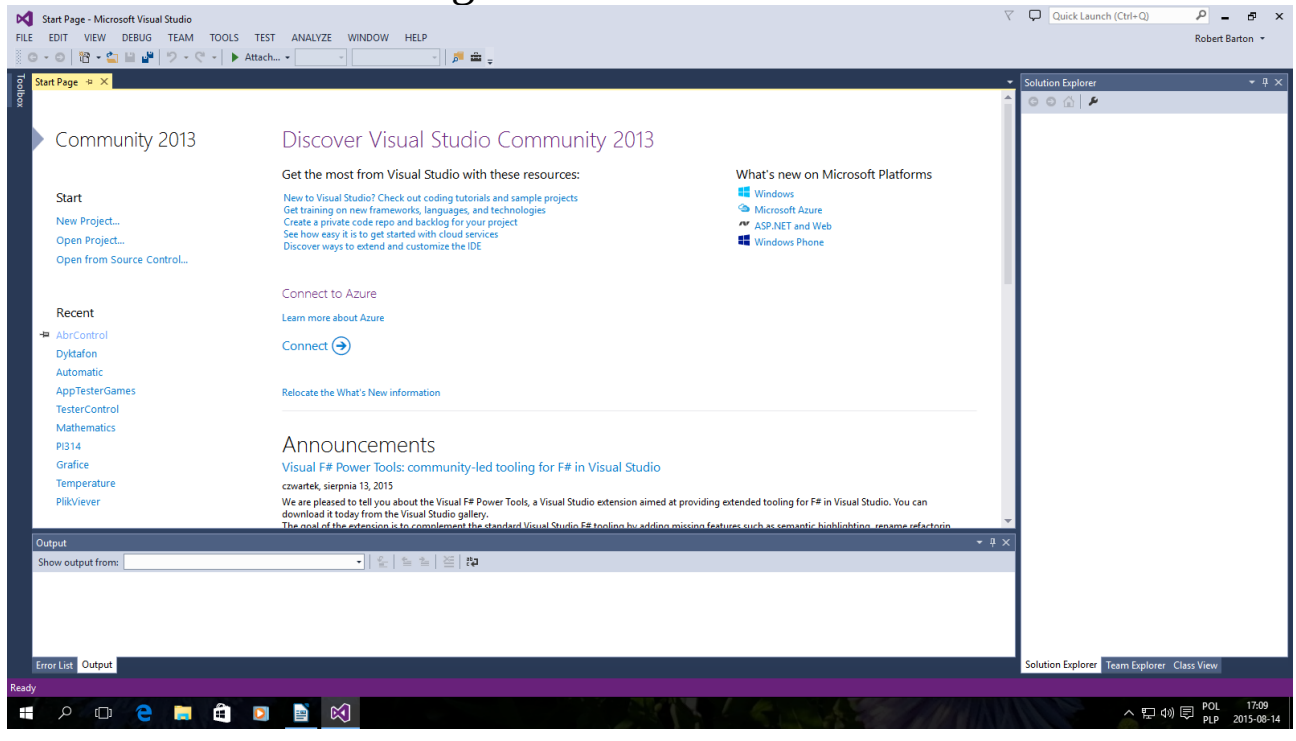

## Okno startowe kliknij New Project...

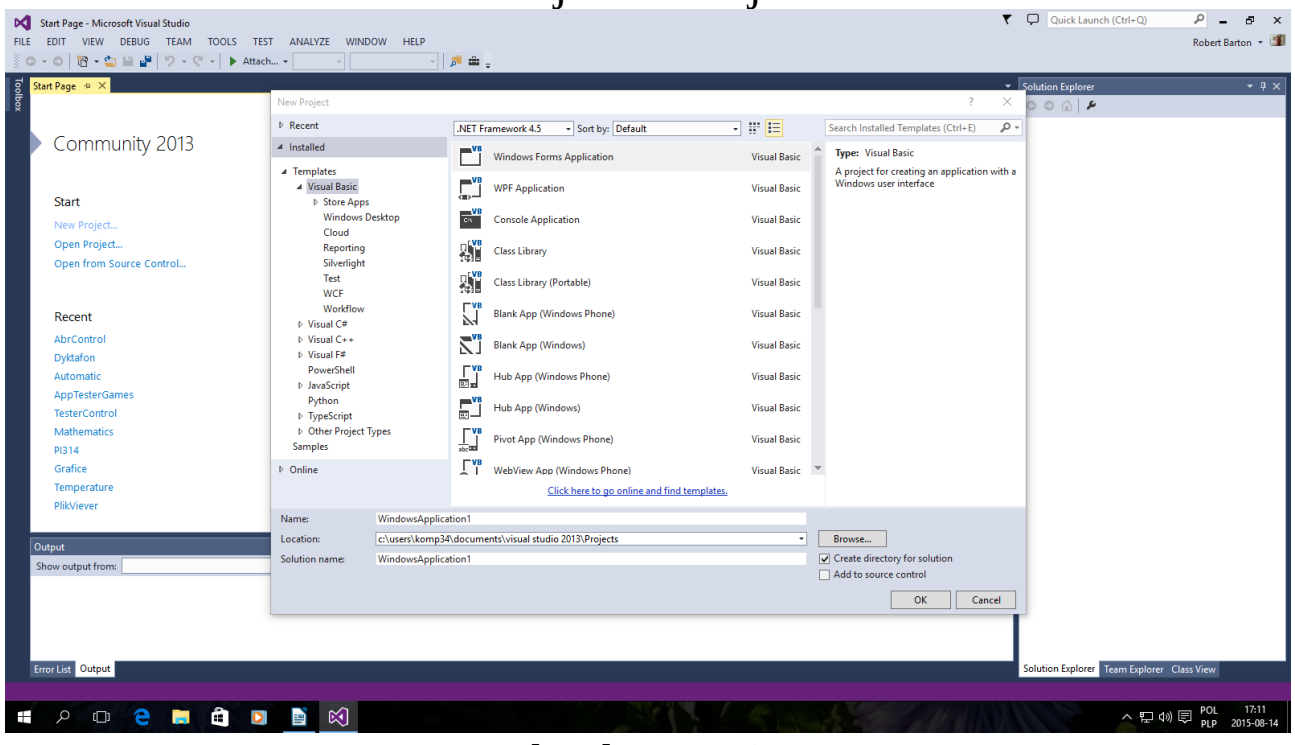

Tak jak powyżej Można zmienić nazwę po niżej Name i kliknąć OK

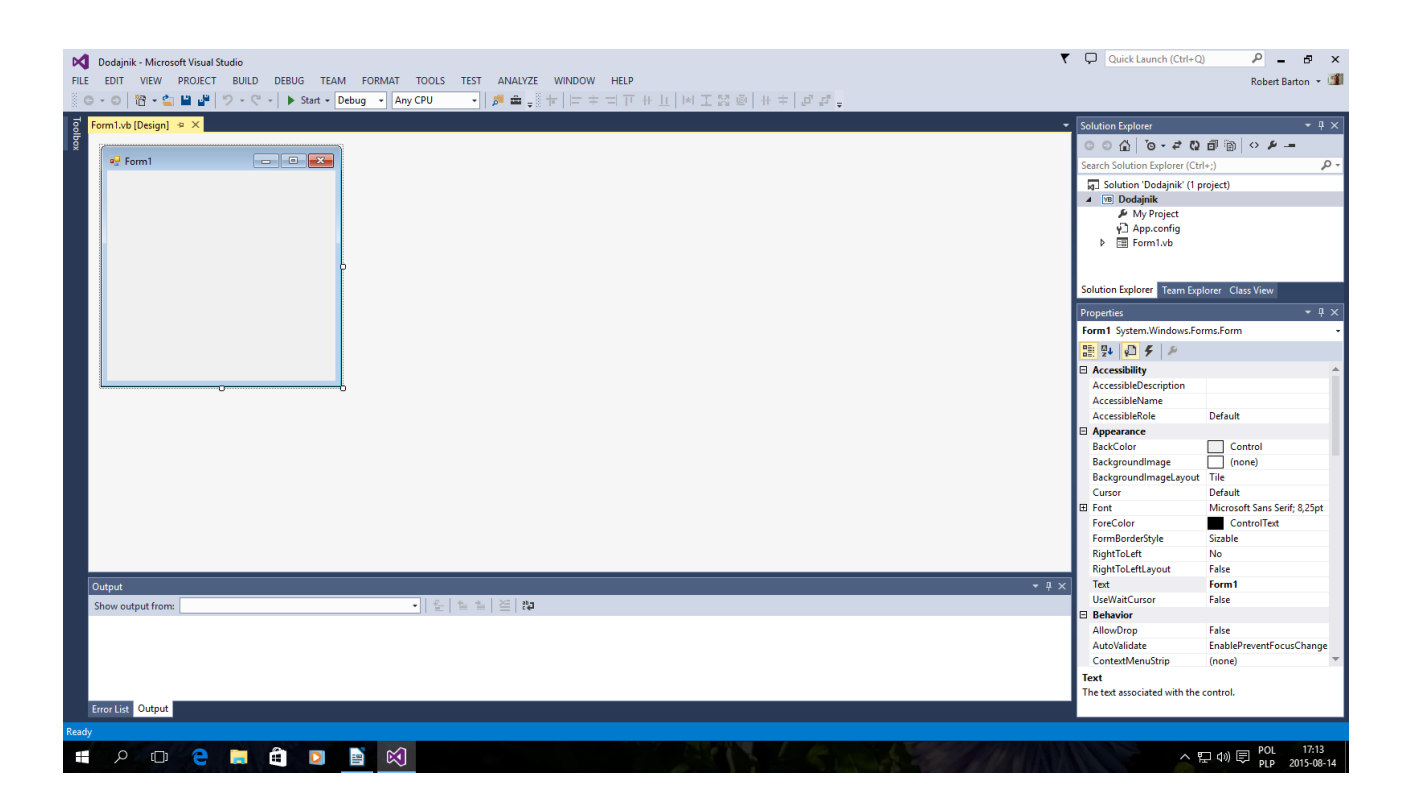

## Ja nazwałem Projekt "Dodajnik"

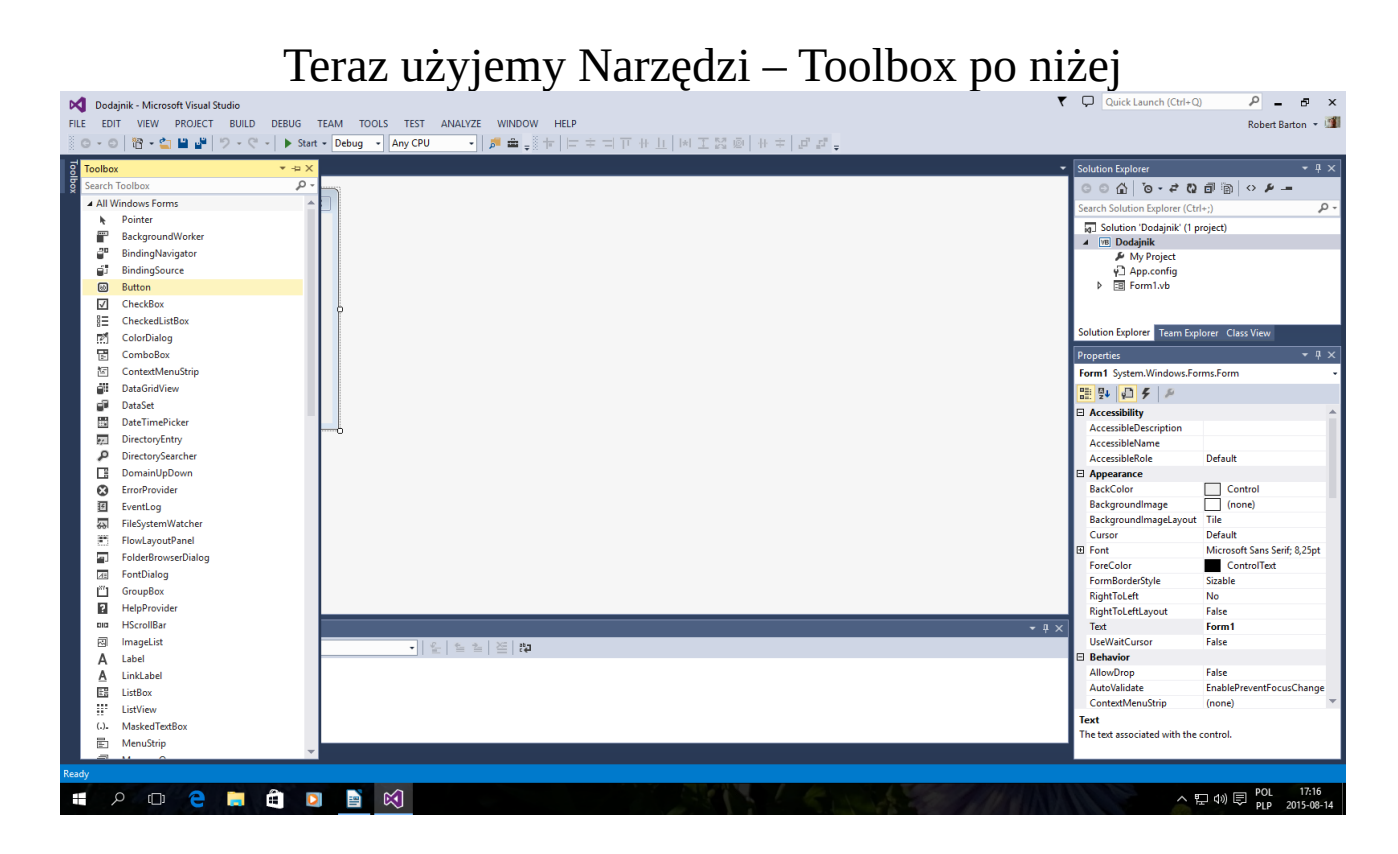

Wybrany Button

# Button1 Button2 Button3 Button4

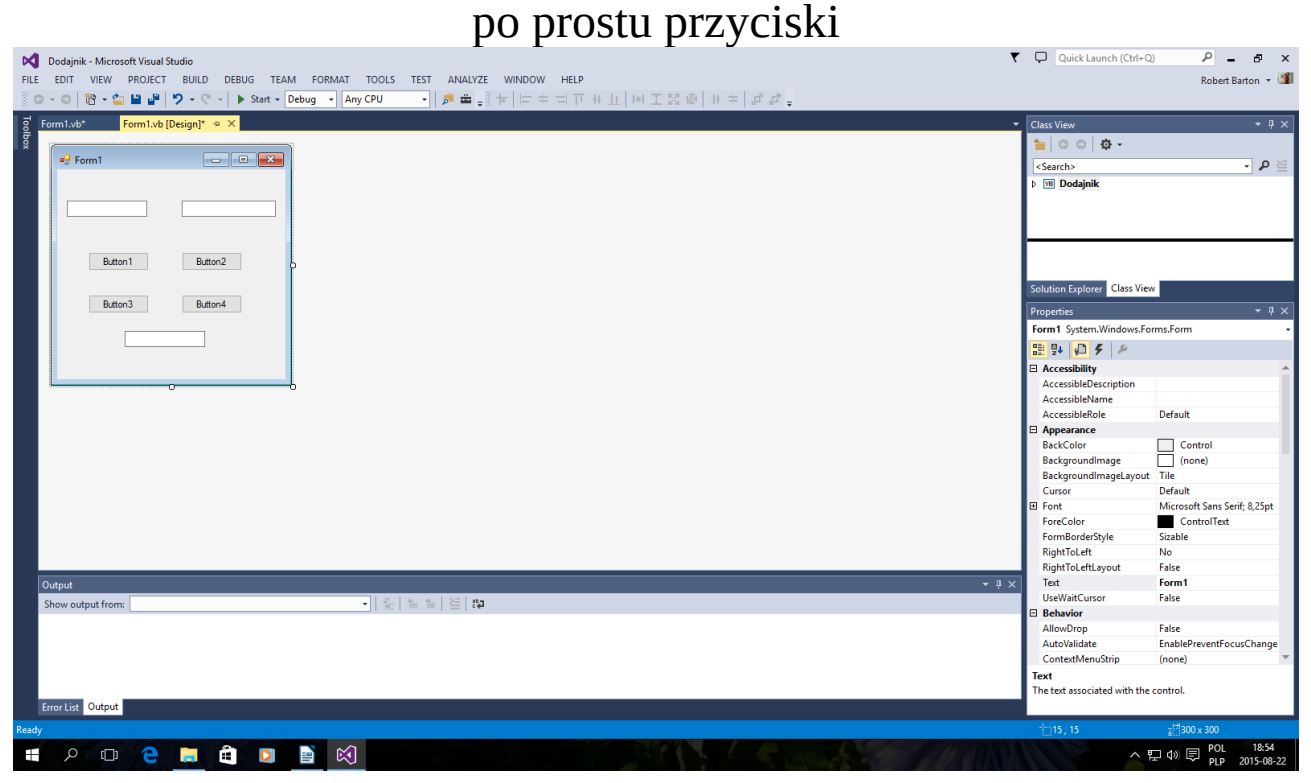

### Teraz dodamy TextBox ale kilka

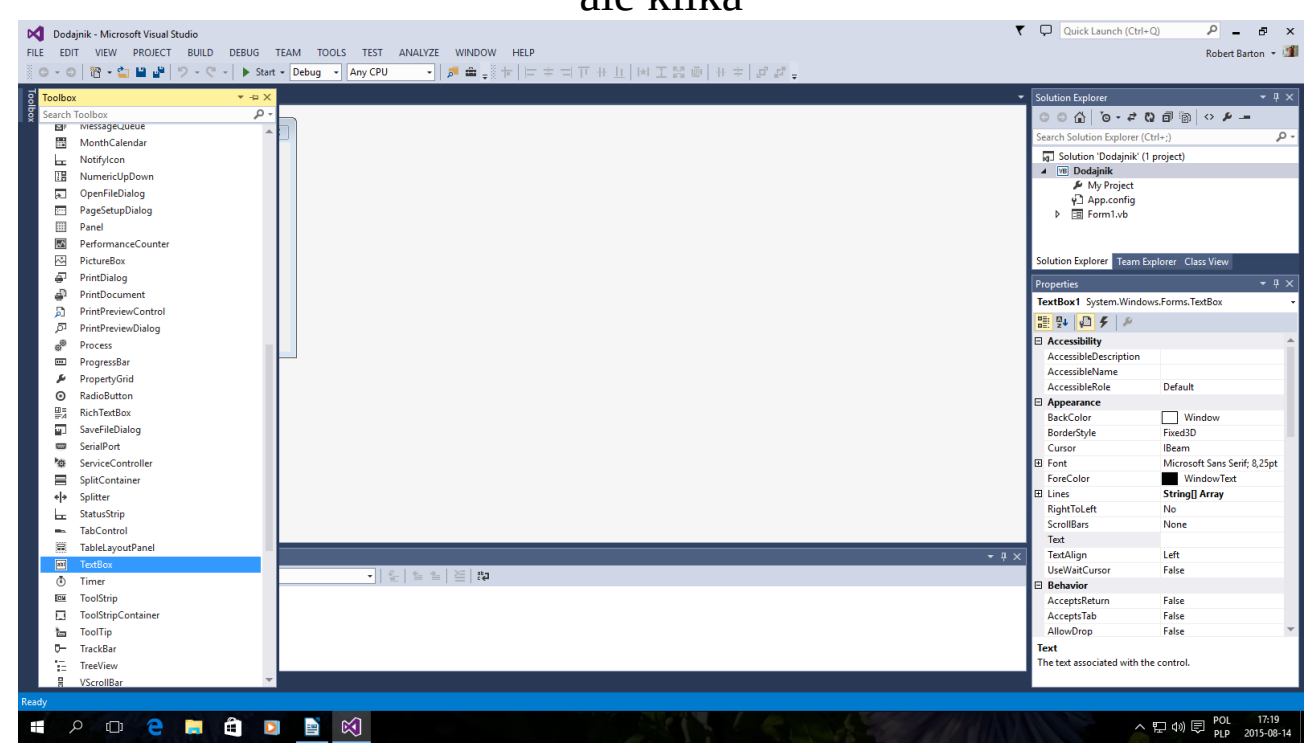

## co najmniej trzy TextBox1 TextBox2 TextBox3

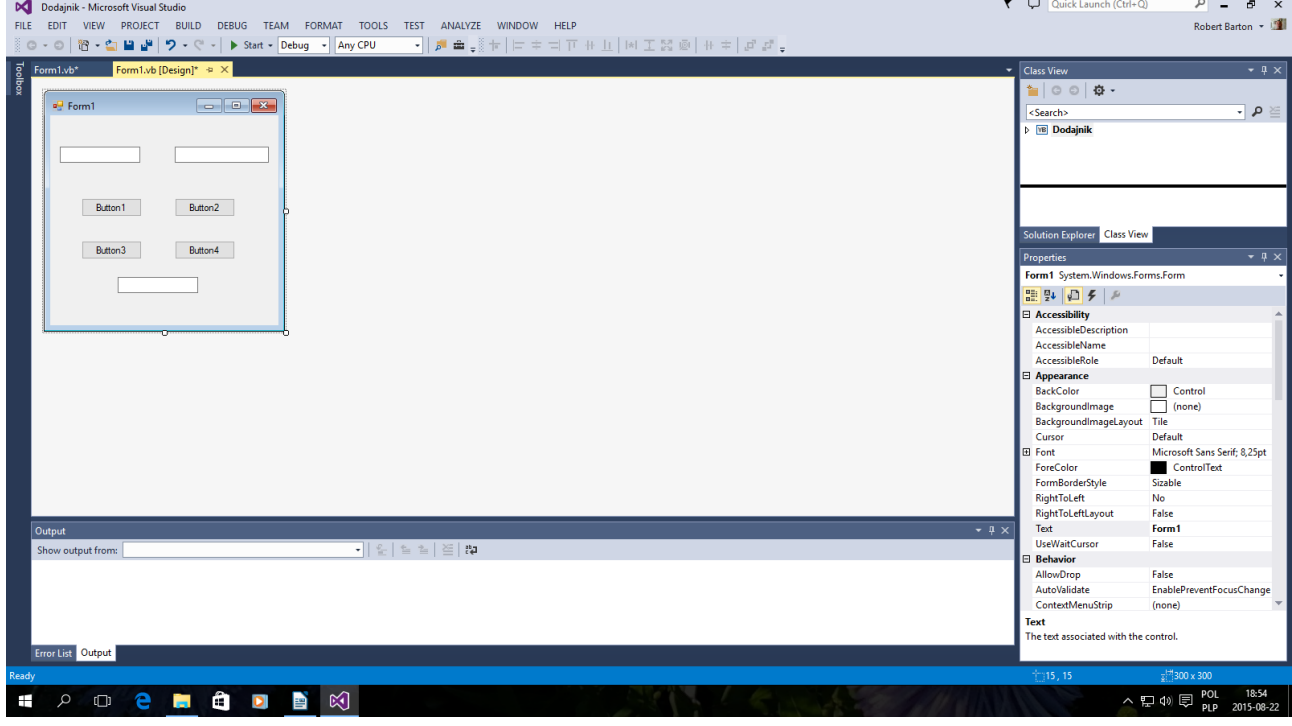

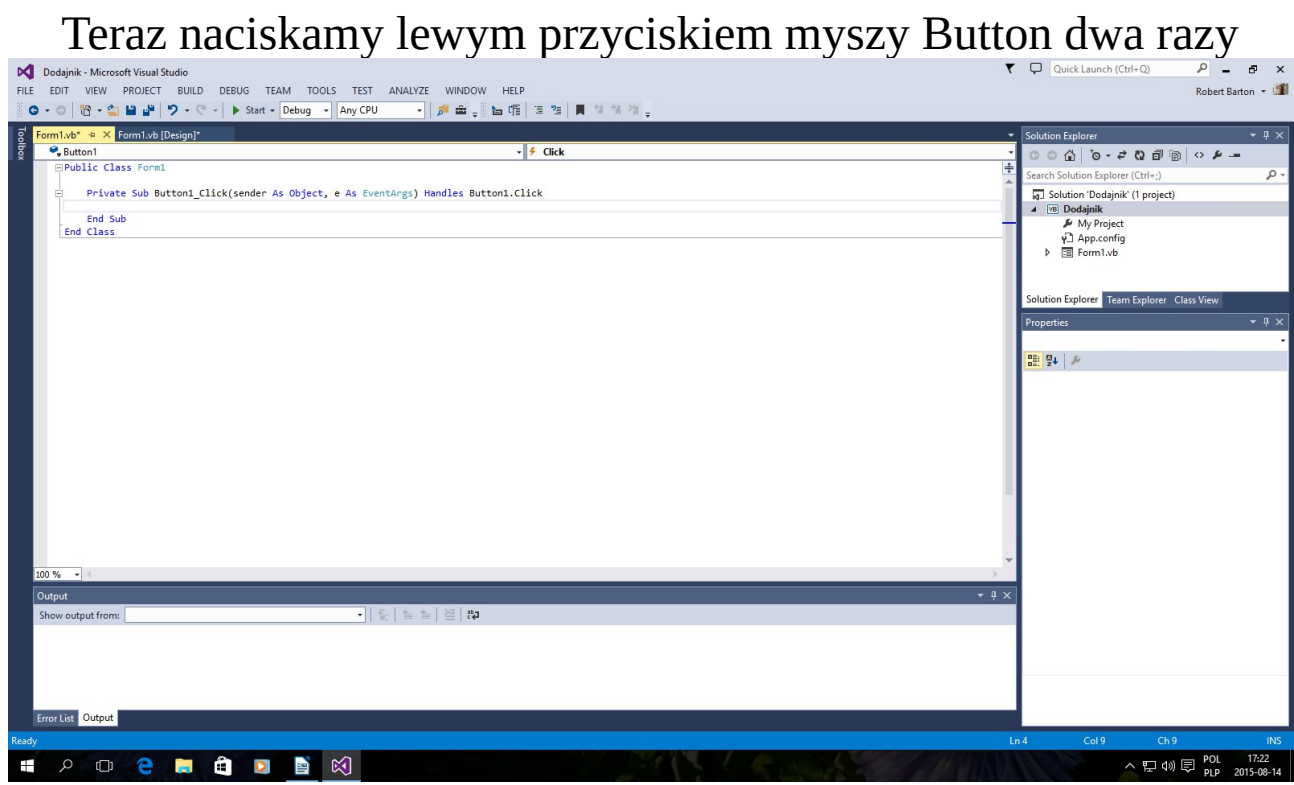

i przechodzimy do wpisania kodu

## Początek Kodu

```
Public Class Form1
     Dim Private a, b, c As Double
     Private Sub Button1_Click(sender As Object, e As EventArgs) Handles Button1.Click
         Beep()
         a = TextBox1.Text
         b = TextBox2.Text
        c = a + b TextBox3.Text = c
     End Sub
 Private Sub Button2_Click(sender As Object, e As EventArgs) Handles Button2.Click
         Beep()
         a = TextBox1.Text
         b = TextBox2.Text
        c = a - b TextBox3.Text = c
     End Sub
 Private Sub Button3_Click(sender As Object, e As EventArgs) Handles Button3.Click
         Beep()
         a = TextBox1.Text
         b = TextBox2.Text
        c = a * b TextBox3.Text = c
     End Sub
 Private Sub Button4_Click(sender As Object, e As EventArgs) Handles Button4.Click
         Beep()
         a = TextBox1.Text
         b = TextBox2.Text
    If b = 0 Then MsgBox("Nie / przez O", 0, "Nie / przez 0")
        c = a / b TextBox3.Text = c
     End Sub
End Class
```
## Koniec Kodu

# Kody i instrukcje powyżej

 $\overline{a}$ 

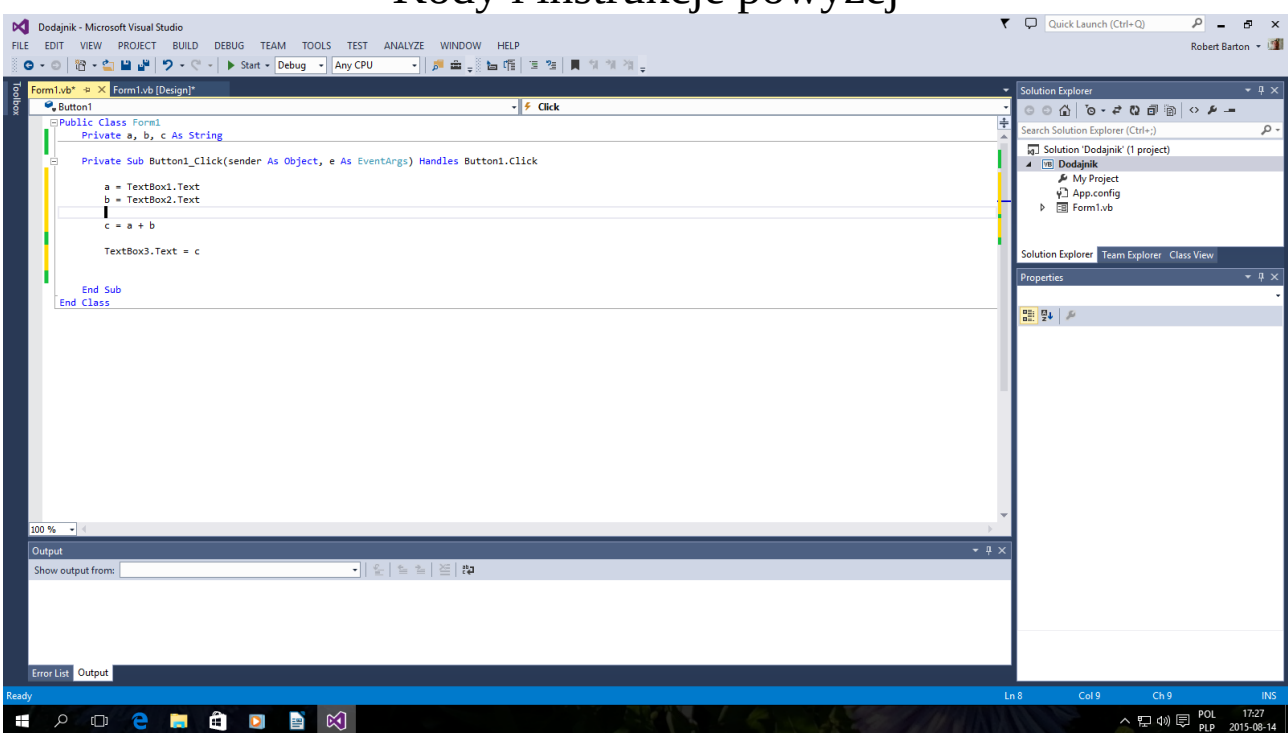

Zapisujemy

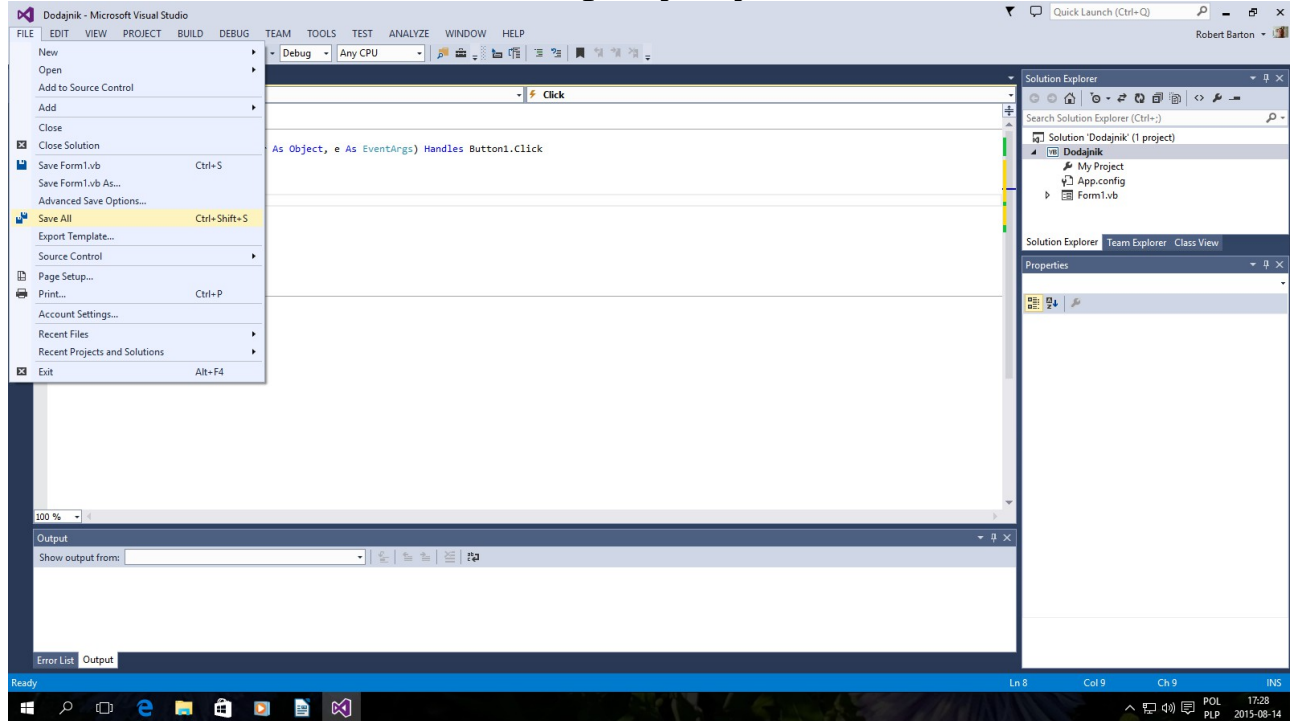

Uruchamiamy Start Debugera - F5 Jeżeli nie wyskoczą błędy to aplikacja Button1 dodaje dwie wartości typu Double Button2 odejmuje Button3 mnoży Button4 dzieli Taki mały Kalkulator

> Button1  $\rightarrow$  1 + 1 = 11 Button2  $\rightarrow$  1 – 1 = 0 Button  $3 \rightarrow 2 * 1 = 2$ Button $4 \rightarrow 9/3 = 3$

Dopiero teraz można kompilować do postaci Dodajnik.exe  $Ctrl + F5$ 

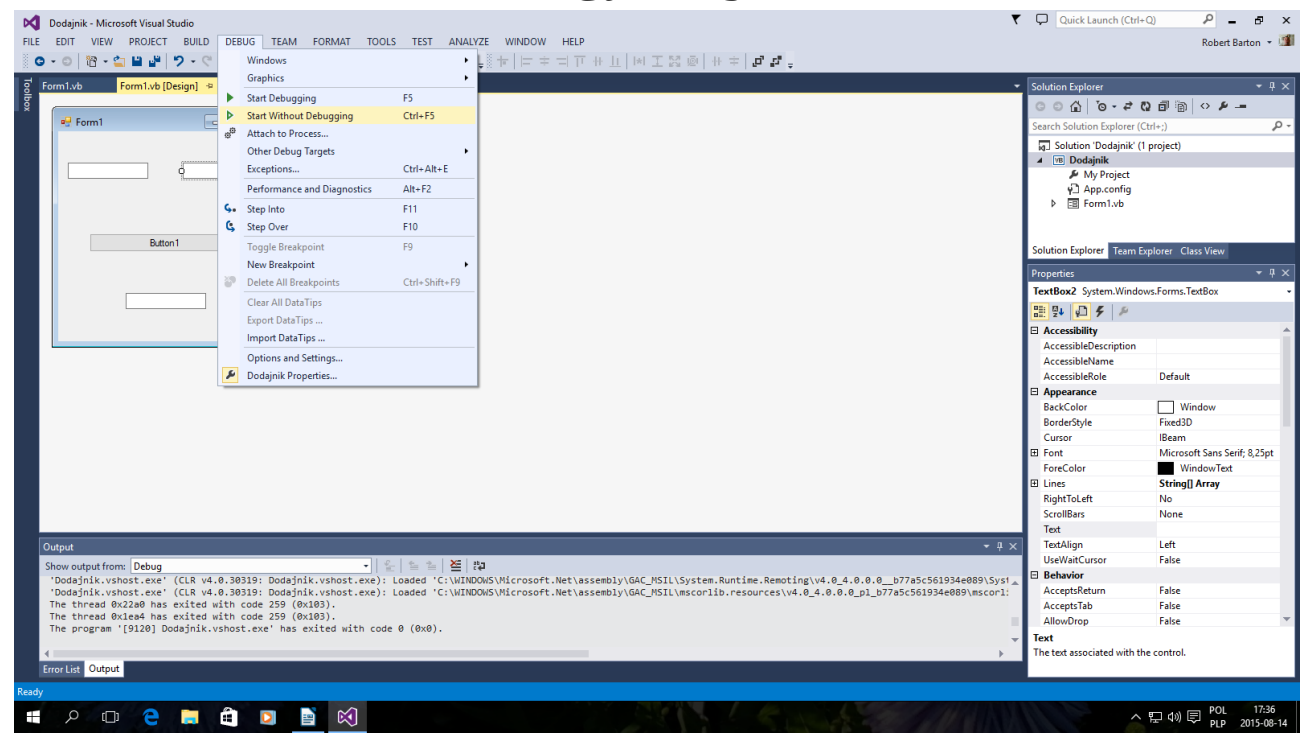

Gotowa aplikacja jest w katalogu

Np: Dokumenty\Visual Studio

## 2013\Projects\Dodajnik\Dodajnik\bin\Debug\Dodajnik.exe

## Kilka obrazów może się nie zgadzać !!! Przeczytaj tekst !!! Wypróbuj sam !!

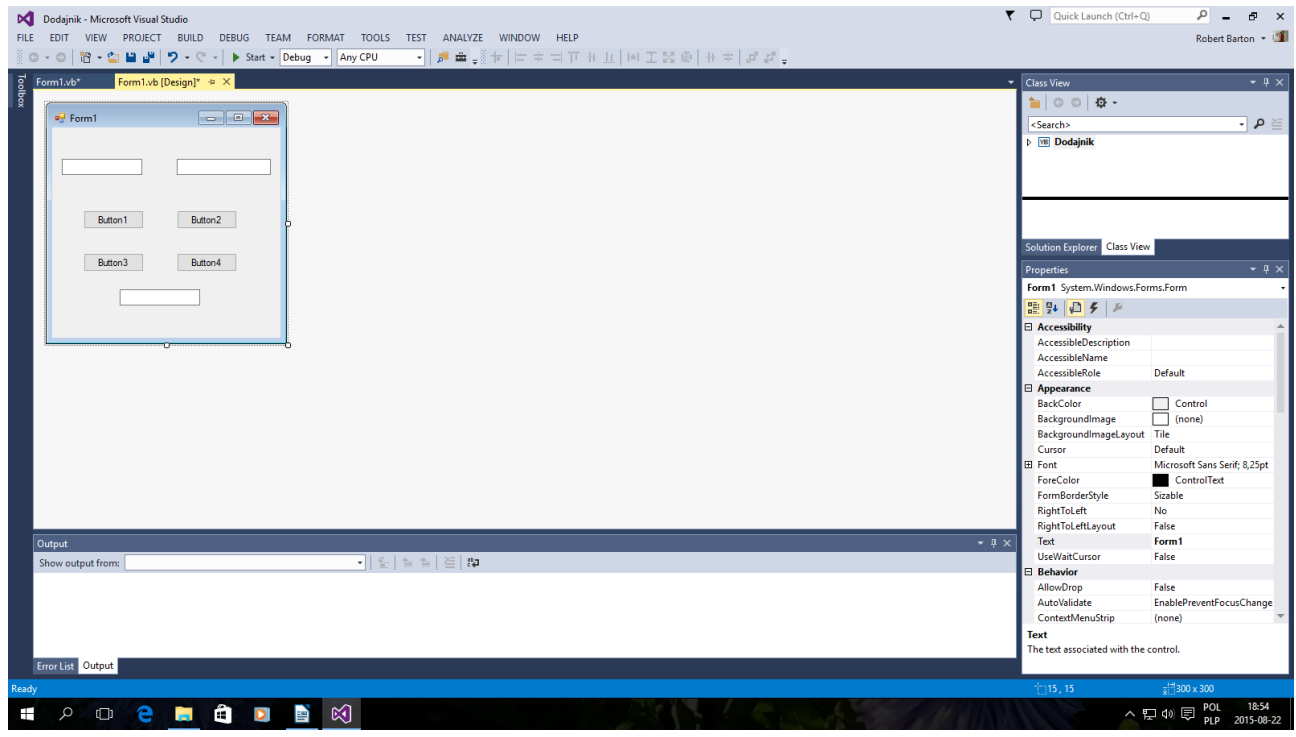

Upiększanie aplikacji

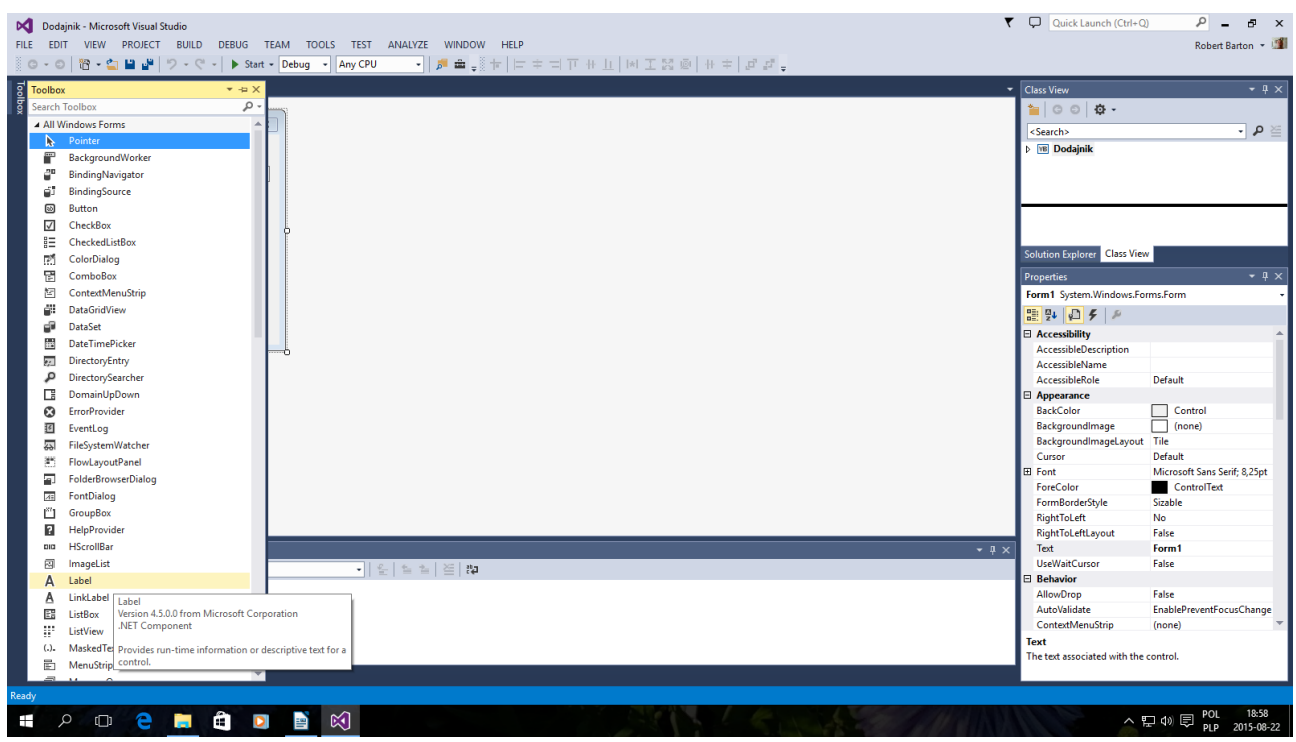

Toolbox i Label z menu

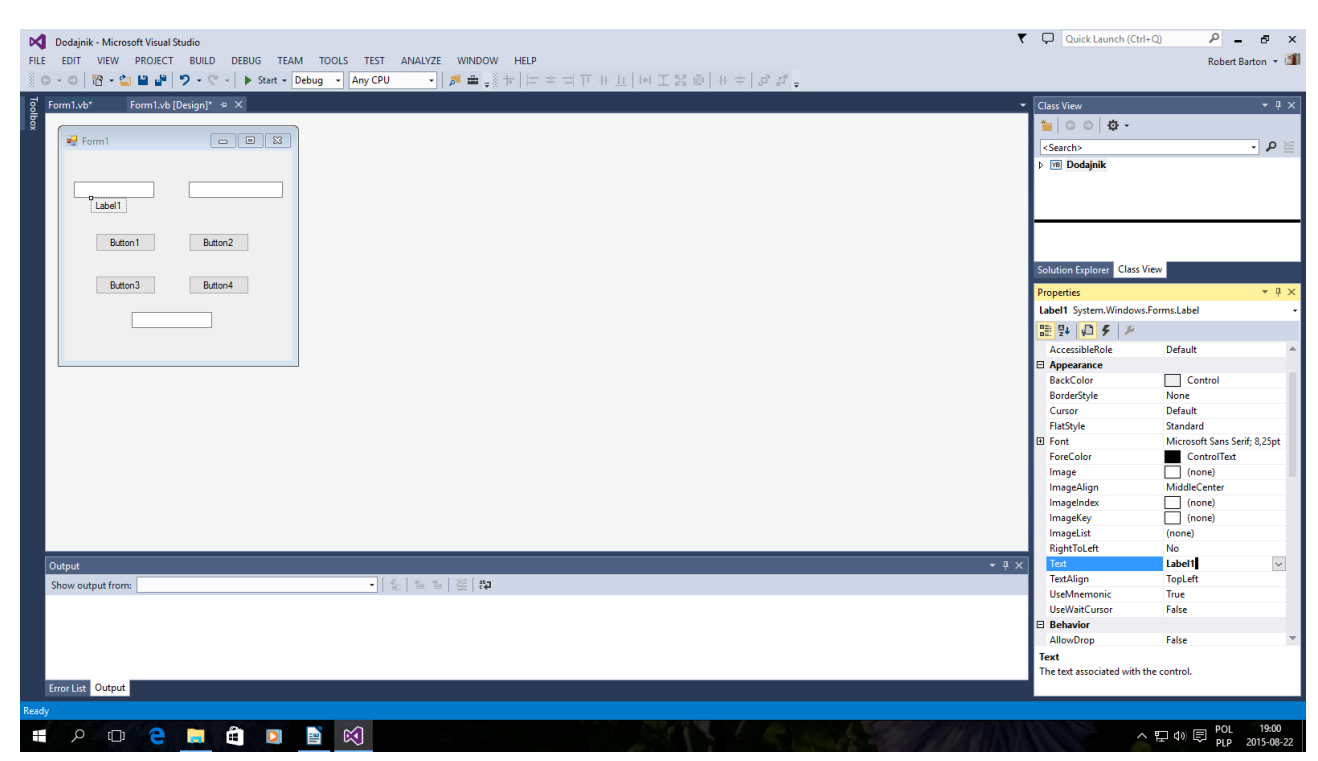

Nacisnąć Label1 Nazwę można zmienić po prawej stronie na dole w Poperties Text-Lebel1 Lebel1 skasować Wpisać Liczba A

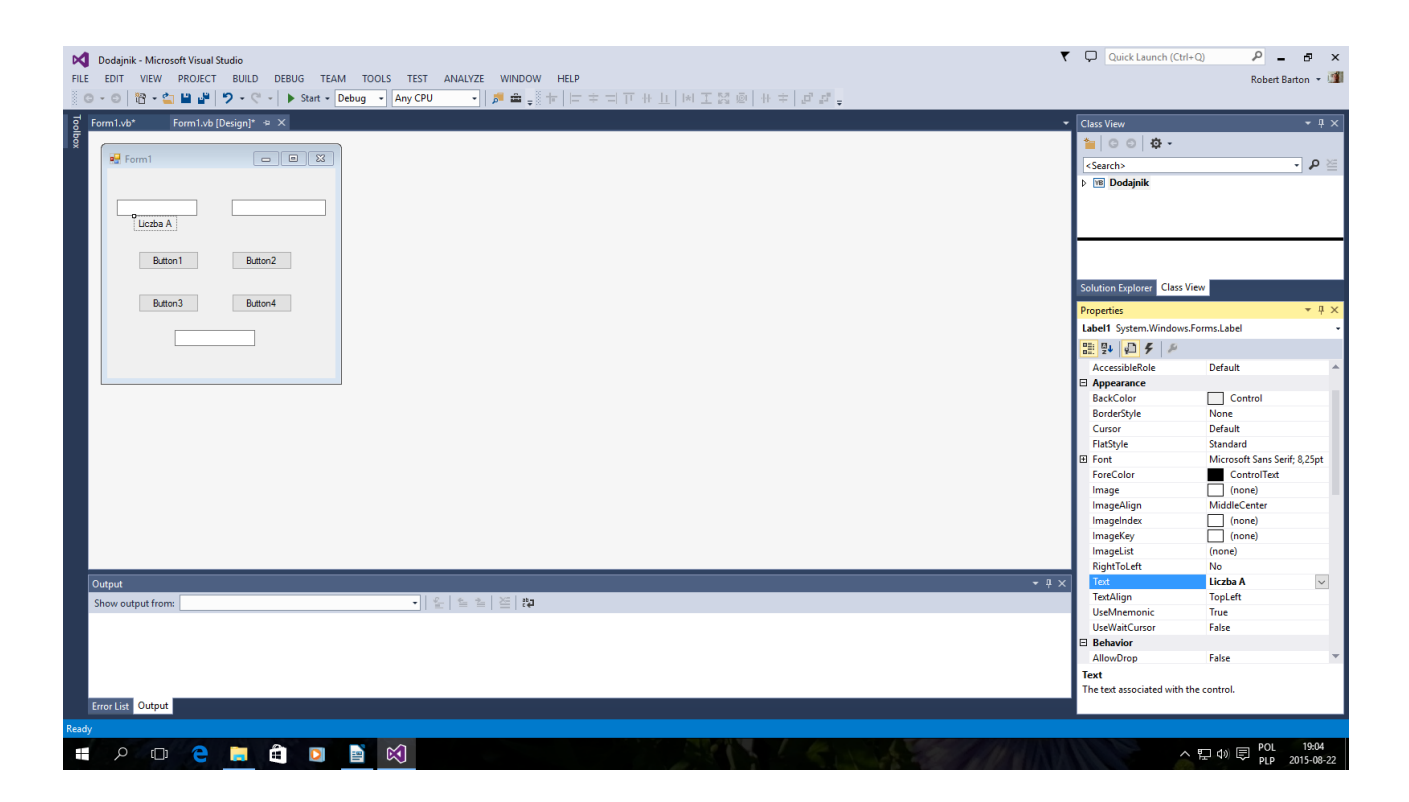

Tak Labelami można opisać całą Aplikację choć nie tylko do tego służy Label w Toolbox

Autor instrukcji www -> bartonrobert8.npage.de E-mail  $\rightarrow$  bartonrobert8@gmail.com Koniec